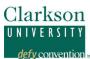

#### Contents

| 1.         | Creating an Account                                | 2           |
|------------|----------------------------------------------------|-------------|
|            | Start a New Application                            |             |
|            | Personal Background                                |             |
|            | Program of Study                                   |             |
|            | Academic History                                   |             |
|            | Test Scores                                        |             |
|            | Employment                                         |             |
|            | Recommendations                                    |             |
|            | How to Upload Materials – Official Documents       |             |
| ر<br>10.   | How To Upload Materials - Unofficial Documentation |             |
| 10.<br>11. |                                                    |             |
|            | Review                                             |             |
| <b></b> .  | 11C V IC VV                                        | · · · · · · |

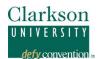

#### 1. Creating an Account

1. Log on to https://gradapp.clarkson.edu/ap ply

# **Application Management**

Returning users:
Log in to continue an application.

First-time users:

Create an account to care a new application.

Select link.

Note: To protect the privacy and security of your application, you must register your email address. Once created, you may access your account at any time, using your registered email and self-selected password.

# Register

To register for an account, please enter the information requested below.

Email Address

First Name

Last Name

Birthdate

Continue

3. Fill fields and select continue.

## Login

Set Password

A temporary PIN has been sent to your email address. If you do not receive this message in the next few minutes, please check your junk mail folder.

Email dsutton@clarkson.edu switch

Account Sutton, Devon

Temporary PIN

Birthdate 

I Dogin

 You will be brought to a login page that looks like this. Retrieve your PIN from your email, fill fields and select login.

# **Change Password**

To protect the security of your account, please specify a new password

New Password

New Password (again)

- At least one letterAt least one capital letter
- X At least one number
  X Be at least 8 characters
- X New passwords must match
- You will be brought to a page where you can enter in your password. Please note the requirements for the password on the right of the screen. Fill fields and select set password.

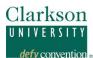

#### 2. Start a New Application

Log on to
 <a href="https://gradapp.clarkson.edu/apply">https://gradapp.clarkson.edu/apply</a>
 ply

## **Application Management**

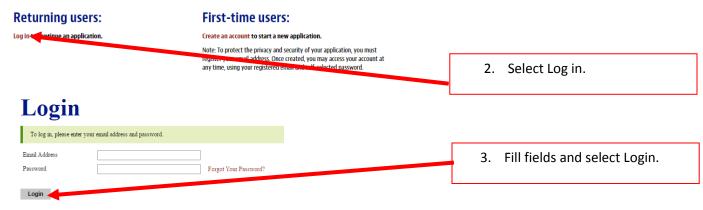

#### **Application Management**

Create Application Cancel

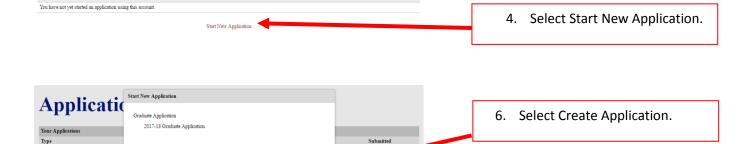

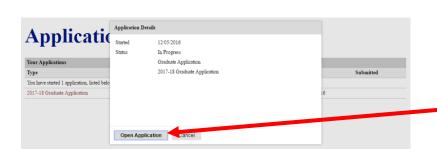

7. Select Open Application.

Clarkson University
Last Revision: 2016DEC20\_v1

You have not yet started an application t

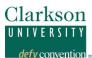

## **Application Management**

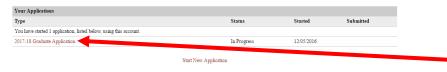

Note. You may save and close out your application prior to submission. When you log back into the application site, select your application to continue to edit.

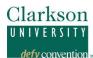

#### 3. Personal Background

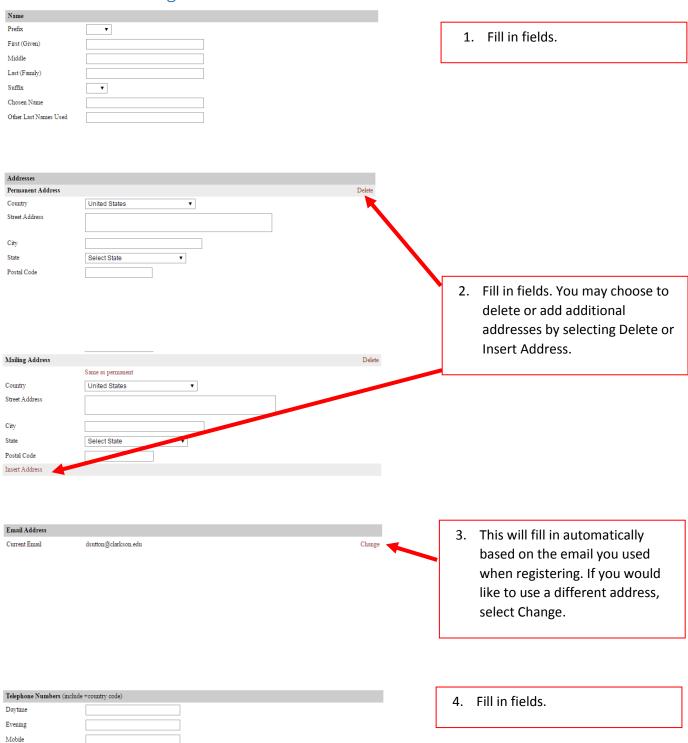

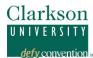

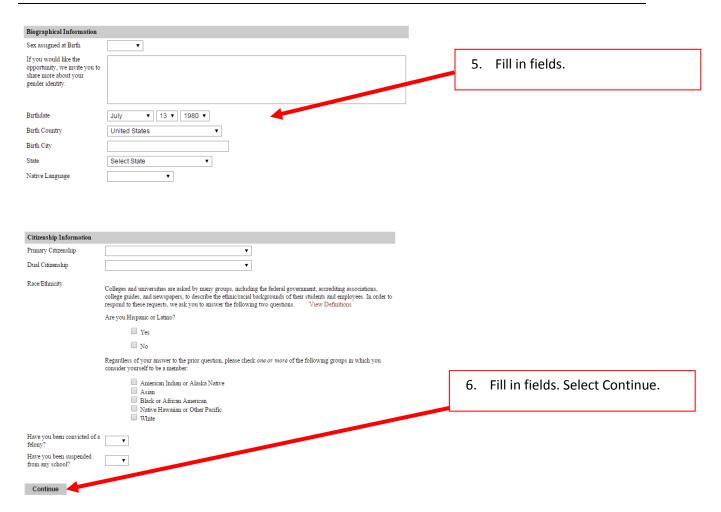

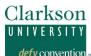

#### 4. Program of Study

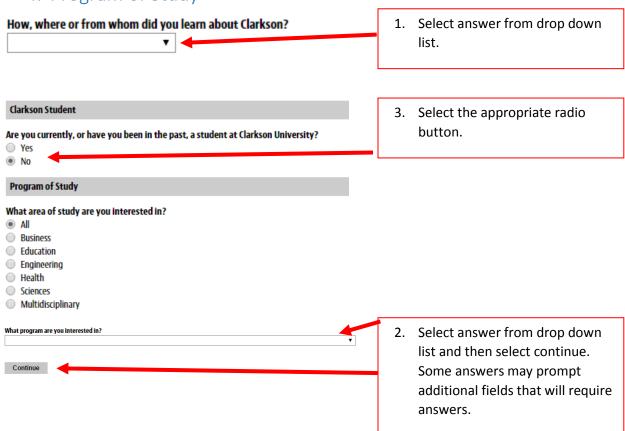

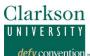

## 5. Academic History

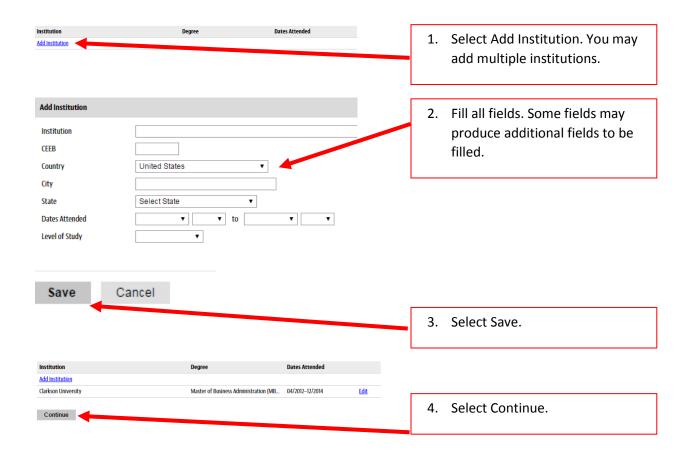

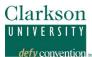

#### 6. Test Scores

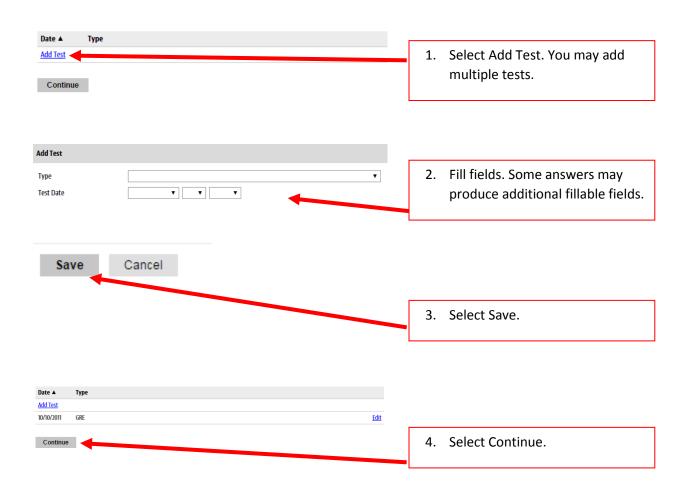

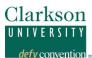

#### 7. Employment

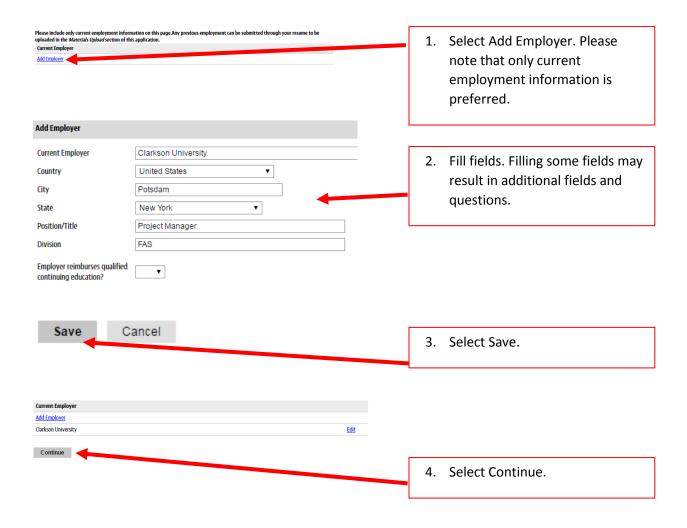

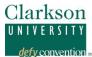

#### 8. Recommendations

Please be sure your recommender is aware that they will be receiving a request from "Clarkson University Graduate Admissions" with an email of gradschool@clarkson.edu and please let them know a the recommendation is needed to process your application in a timely manner.

If you have a recommendation you wish to upload, enter the recommenders information, but choose the option to mail them a paper copy of the recommendation. You can then upload it when you submit your application.

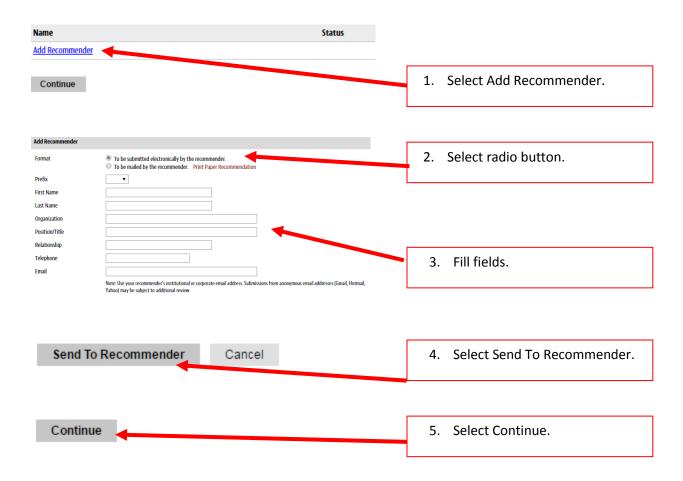

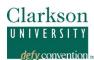

9. How to Upload Materials – Official Documents

**NOTE:** You may upload *official documents* on this screen.

In order to submit any *unofficial documents*, you will need to *submit your application first* and then navigate to the 'Upload Materials' section on the Application Status screen in Clarkson's application portal. See Section 10 below.

# **Material Uploads**

After submitting your official documentation here, you may upload any unofficial documentation on the application status screen, which you are taken to after submitting your application.

#### Need Help?

If you need assistance with your application, please see the Applicant User Guide or email the Clarkson University Graduate School at <a href="mailto:graduate@clarkson.edu">graduate@clarkson.edu</a>.

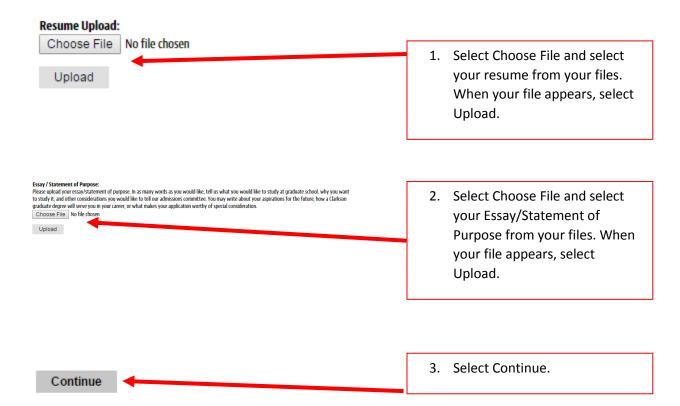

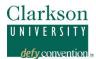

#### 10. How To Upload Materials - Unofficial Documents

Once you have submitted your application, you will be automatically directed to the Application Status screen.

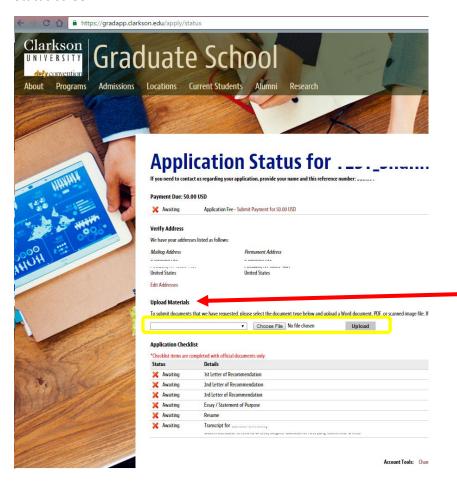

Upload *unofficial documents* here by clicking 'Choose File' and upload.

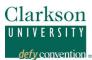

## 11. Signature

| I certify that the information on this application is complete and correct. I understand that the submission of false information is grounds for denial of my application, withdrawal of any offer of acceptance, cancellation of enrollment or any appropriate disciplinary action. I authorize Clarkson University to verify the information I have provided with all the schools I have attended. I agree to notify the proper officials of Clarkson University of any changes in the |    |                        |
|----------------------------------------------------------------------------------------------------|----|------------------------|
| information provided.  In place of your signature, please type your full legal name:                                                                                                    |    | Enter full legal name. |
|                                                                                                    |    |                        |
| Confirm                                                                                                    | 2. | Select Confirm.        |

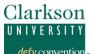

#### 12. Review

If you are satisfied with your application and are ready to submit it, click Submit Application.

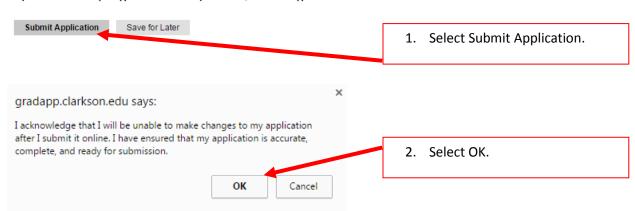

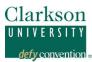

# Change Management

| Date | Section(s) | Name |
|------|------------|------|
|      |            |      |
|      |            |      |